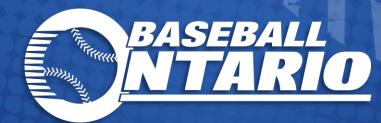

### INTRO TO THE PITCH COUNT APP

Updated: 07-06-2021

# *"PITCH* **TABLE OF CONTENTS**

**Register Your Account** Signing Into the App Main Screen Adding Games Adding an Alternate Player (AP) Adding Pitch Counts Live Pitch Counts Post-Game Pitch Counts Accepting Pitch Counts Viewing Roster Viewing Stats

Page 3 Page 4 Page 5 Page 6 Page 7 Page 9 Page 10 Page 11 Page 12 Page 13 Page 14

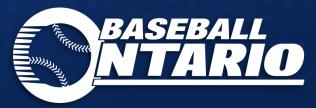

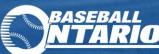

#### **INTRO TO THE PITCH COUNT APP REGISTER YOUR ACCOUNT** >>> PITCH

| 1111 | elcome to Baseball Ontario<br>gust 3, 2020 12:59 p.m.                                                                                                    |                   |
|------|----------------------------------------------------------------------------------------------------|-------------------|
|      |                                                                                                    |                   |
| Ba   | seball Ontario Support                                                                                                    | Detail            |
|      |                                                                                                    |                   |
|      | SMTARIO                                                                                                    |                   |
|      | Hello Justin Demo:                                                                                                    |                   |
|      | You have been invited to have access to the Baseball Ontario<br>in order to utilize this platform, please download the Mobile.<br>from <b>Goode Play</b> or the <b>Apple App.Store</b> , and then click the<br>started using the app. | App to your devic |
|      | Thanks!                                                                                                    |                   |
|      | Baseball Ontario                                                                                                    |                   |
|      | JOIN                                                                                                    |                   |
|      | Copyright © 2019 NewStartMobile, LLC, AV rights reserved.                                                                                                    |                   |
|      |                                                                                                    |                   |
|      |                                                                                                    |                   |
|      |                                                                                                    |                   |
| 3    | 👔 🔒 eball-ontario-admin.newstartmob                                                                                                    | ile.com ("        |
| 6    |                                                                                                    |                   |
| 1    | BASEBALL                                                                                                    |                   |
| -    |                                                                                                    |                   |
|      |                                                                                                    |                   |
|      |                                                                                                    |                   |
| Us   | er Invitation                                                                                                    |                   |
|      | er Invitation<br>Password                                                                                                    |                   |
|      |                                                                                                    |                   |
| lev  |                                                                                                    |                   |
| Vew  | / Password                                                                                                    |                   |
| Vew  | r Password<br>fy Password                                                                                                    | ept Invítatio     |

- Submitting your roster to Baseball Ontario will trigger your account creation in the Pitch Count app.
- Once your roster is submitted, it may take up to 2 business days to receive your invitation to the app.
- Only the Head Coach will receive an invitation.
- **IMPORTANT:** You must download the app from Google Play or Apple App Store before moving forward with the registration process.
- You will receive a Welcome email from Baseball Ontario Support: donotreply@newstartmobile.com
- From the device that has the Pitch Count app installed, click JOIN to create your Pitch Count app password on the User Invitation page.

Page 3

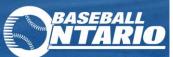

# INTRO TO THE PITCH COUNT APP

#### SIGNING INTO THE APP

| 1:08 🖬 🖾 🖬 🔹  | ≉ ঢ়.⊪ 70%≘ |   |
|---------------|-------------|---|
| BASE          | ARIO        |   |
| Sign in to o  | continue    | ŀ |
| Email Address |             |   |
| Password      |             |   |
| SIGN          | N           |   |
| Forgot Pas    | ssword      |   |
| ENTER AS (    | GUEST       |   |
|               |             |   |
|               |             |   |
|               |             |   |
|               |             |   |
|               |             |   |
| III O         | <           |   |

- Open the Pitch Count app on your device.
- PITCH COUNT
- Sign in using the Head Coach Email Address and Password previously created.

Tap SIGN IN

- Note: ENTER AS GUEST will not permit you to create games, add, change, or approve pitch counts.
- Once you've successfully logged in, the app will remember your login information.

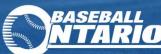

### INTRO TO THE PITCH COUNT APP

#### THE MAIN SCREEN

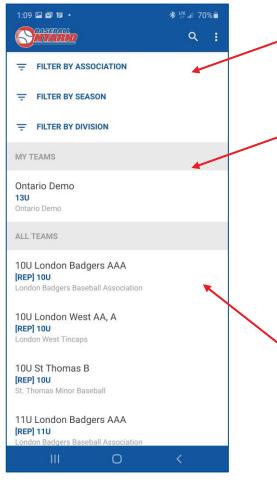

 Filter teams by Association, Season or Division to see other teams' games and pitch counts.

 Any teams that you are the rostered Head Coach of will appear under the MY TEAMS header. Tap on a team to:

- Add games
- Add pitch counts
- View your roster
- View the stats for your team

All Teams are listed below the **ALL TEAMS** header. Tap on a team to view their stats.

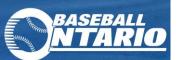

>>> PITCH

# INTRO TO THE PITCH COUNT APP

#### ADDING A GAME

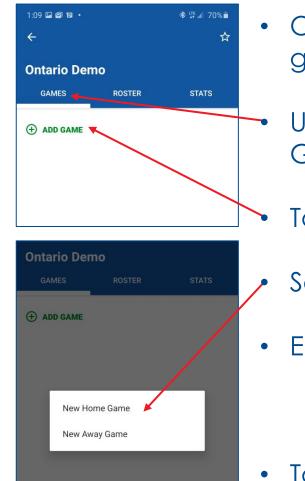

- On the Main Screen, tap the team you wish to add a game for.
- Under the Team Name, three tabs will appear, ensure GAMES is selected.

#### Tap ⊕ **ADD GAME**

- Select Home or Away.
- Enter the required game information
  - If you're only counting for your team, do not select an opponent.

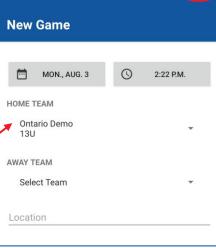

• Tap Save.

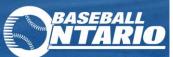

>>> PITCH 

# **INTRO TO THE PITCH COUNT APP**

#### **ADDING A PLAYER**

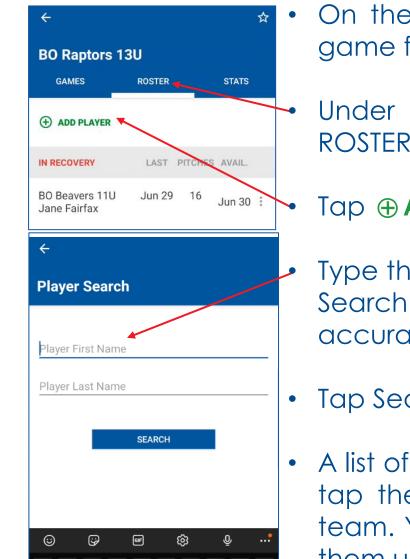

- On the Main Screen, tap the team you wish to add a game for.
- Under the Team Name, three tabs will appear, ensure ROSTER is selected.

4

Search Results

BO Moose 13U

BO Moose 13U George Knightley

#### Tap ⊕ ADD PLAYER

- Type the player's name in the Player Search box. Be sure spelling is 100% accurate.
- Tap Search.
- A list of players that match the search criteria will appear, tap the name of player that you wish to add to your team. You will have to know which team you are calling them up from.

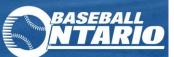

»» PITCH COUNT

# INTRO TO THE PITCH COUNT APP

#### ADDING A PLAYER

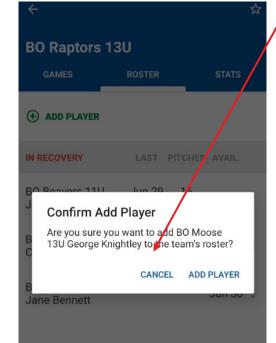

- Tap Add Player on the Confirm Add Player confirmation screen.
- The player is now available to be selected for any future games in the system.

| ÷                                 |        |         |          | ☆           |
|-----------------------------------|--------|---------|----------|-------------|
| BO Raptors 13                     | BU     |         |          |             |
| GAMES                             | ROSTER |         | STATS    |             |
|                                   |        |         |          |             |
| AVAILABLE                         |        | LAST    | PITCHES  |             |
| BO Moose 13U Geo<br>Knightley     | orge   |         |          | :           |
| IN RECOVERY                       | LAST F | PITCHES | S AVAIL. |             |
| BO Beavers 11U<br>Jane Fairfax    | Jun 29 | 16      | Jun 30   |             |
| BO Raptors 13U<br>Charles Bingley | Jun 29 | 17      | Jun 30   | 0<br>0<br>0 |
| BO Raptors 13U<br>Jane Bennett    | Jun 29 | 7       | Jun 30   | :           |
|                                   |        |         |          |             |

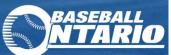

**Ontario Demo** 

ROSTER

STATS

IN PROGRESS

ullet

GAMES

(+) ADD GAME

MONDAY, AUG 3

MONDAY, AUG 3

SkyDome

Home vs. 13U London Badgers AAA

Monday, Aug 3, 2020 - SkyDome

**BEGIN PITCH COUNT** 

ADD TOTAL PITCH COUNT

Home vs. Team SkyDome

# **INTRO TO THE PITCH COUNT APP**

#### ADDING PITCH COUNTS - LIVE GAME

- From the main screen, tap the team you wish you add pitch counts to under MY TEAMS.
  - On the Games tab, tap the game you wish to add pitch counts to.
    - **BEGIN PITCH COUNT** Tap

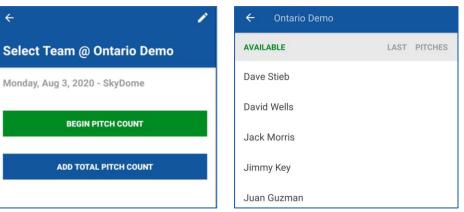

- Select the pitcher you wish to add pitch counts for.
- Note the last date that the pitcher appeared and the number of pitches last thrown are displayed.
- Unavailable pitchers will display in red.

**IMPORTANT:** When you have finished updating pitch counts for all pitchers, tap END GAME AND REQUEST APPROVAL

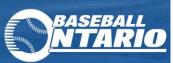

#### »» PITCH COUNT

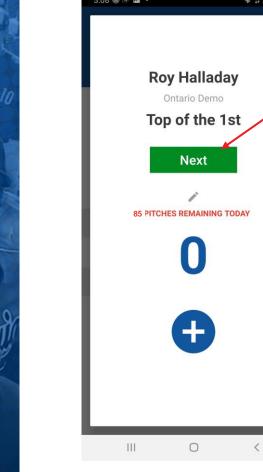

 Tap the blue plus sign 

 to add a pitch to the count for every pitch thrown during the inning.

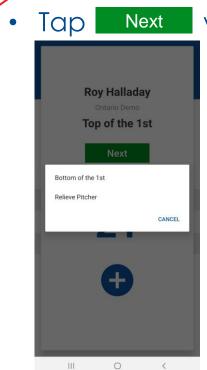

ADDING PITCH COUNTS - LIVE GAME

when either:

**INTRO TO THE PITCH COUNT APP** 

- The pitcher is removed from the mound, and select **Relieve Pitcher**, or
- The inning ends, select **Bottom of the 1st** (or subsequent inning) to select the Away pitcher and capture their pitches.

**IMPORTANT:** When the game is over and you have entered all counts, tap **END GAME AND REQUEST APPROVAL** 

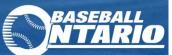

**Ontario Demo** 

ROSTER

STATS

IN PROGRESS

•

GAMES

(+) ADD GAME

MONDAY, AUG 3

MONDAY, AUG 3

SkyDome

Home vs. 13U London Badgers AAA

Home vs. Team SkyDome

### **INTRO TO THE PITCH COUNT APP** >>> PITCH

#### ADDING PITCH COUNTS - POST-GAME

- From the main screen, tap the team you wish you add pitch counts to under MY TEAMS.
  - On the Games tab, tap the game you wish to add pitch counts to.
  - ADD TOTAL PITCH COUNT Tap

| <                             | ← Ontario Demo         |  |  |  |
|-------------------------------|------------------------|--|--|--|
| Select Team @ Ontario Demo    | AVAILABLE LAST PITCHES |  |  |  |
| Monday, Aug 3, 2020 - SkyDome | Dave Stieb             |  |  |  |
|                               | David Wells            |  |  |  |
| BEGIN PITCH COUNT             | Jack Morris            |  |  |  |
| ADD TOTAL PITCH COUNT         | Jimmy Key              |  |  |  |
|                               | Juan Guzman            |  |  |  |

- Select the pitcher you wish to add pitch counts for.
- Manually enter the total number of pitches thrown.
- Tap Update.
- Continue adding pitch counts for all pitchers.

**IMPORTANT:** The Home Team is responsible for adding pitch counts for both teams. This can be done by using "add total pitch count" function. When you have finished updating pitch counts for all pitchers, tap END GAME AND REQUEST APPROVAL

Page 11

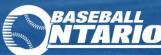

# **INTRO TO THE PITCH COUNT APP**

#### Accepting Pitch Counts

\* 📲 🙃 📶 70% 💼

Q :

REQUESTED

REQUESTED

\* \*\* 🖘 🚽 70% 💼

PITCHES

21

23

18

23

APPROVE PITCH COUNTS

**CHALLENGE PITCH COUNTS** 

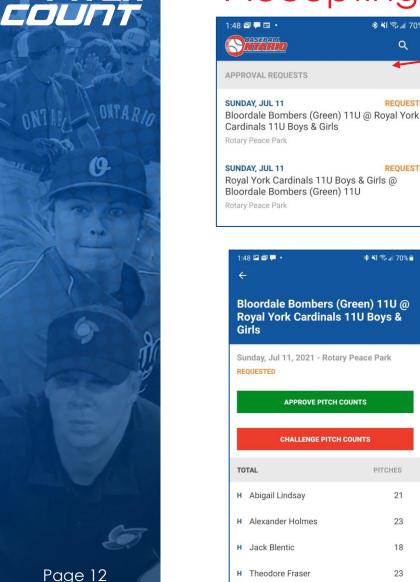

Once the Home Team adds the pitch counts and submits, the Head Coach of the Visiting Team can accept or challenge the counts added. Approval requests display on the home screen, or you can click "my games".

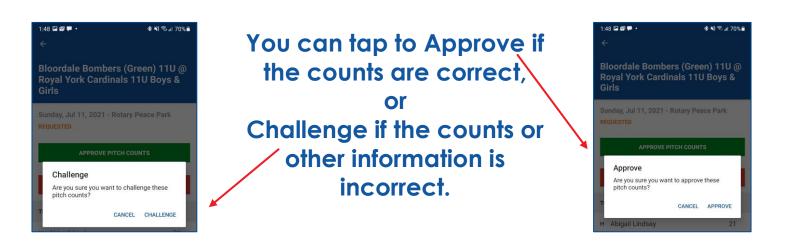

• If the counts are challenged, the home team will be able to make changes and resubmit.

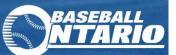

## INTRO TO THE PITCH COUNT APP

#### VIEWING ROSTER

| Ontario Demo     |        |        |         |
|------------------|--------|--------|---------|
| GAMES            | ROSTER | st st  | ATS     |
| AVAILABLE        |        | LAST F | PITCHES |
| Dave Stieb       |        | Aug 3  | 12      |
| David Wells      |        | Aug 3  | 36      |
| Jack Morris      |        |        |         |
| Jimmy Key        |        |        |         |
| Juan Guzman      |        | Aug 3  | 26      |
| Pat Hentgen      |        | Aug 3  | 26      |
| Roger Clemens    |        | Aug 3  | 75      |
| Roy Halladay     |        | Aug 3  | 54      |
| Todd Stottlemyre |        |        |         |
| Tom Henke        |        |        |         |
| 111              | 0      | <      |         |

- On the Main Screen, tap the team you wish to view.
- Under the Team Name, three tabs will appear, select roster to view all available pitchers.
- Pitchers who are available today and have pitches remaining will appear in black.
- Pitchers who are not available will appear in red.

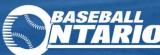

»» PITCL

# INTRO TO THE PITCH COUNT APP

#### VIEWING STATS

| 3:27 🖬 🖿 🍥 ∙<br>← |        | *        | *⊪ 56%∎<br>☆ |
|-------------------|--------|----------|--------------|
| Ontario Demo      | ROSTER | <u>د</u> | STATS        |
| TODAY             | GAMES  | INNINGS  | PITCHES      |
| Dave Stieb        | 1      | 1        | 12           |
| David Wells       | 1      | 1        | 36           |
| Juan Guzman       | 1      | 1        | 26           |
| Pat Hentgen       | 1      | 1        | 26           |
| Roger Clemens     | 2      | 1        | 75           |
| Roy Halladay      | 1      | 1        | 54           |
| 4 DAYS            | GAMES  | INNINGS  | PITCHES      |
| Dave Stieb        | 1      | 1        | 12           |
| David Wells       | 1      | 1        | 36           |
| Juan Guzman       | 1      | 1        | 26           |
| III               | Ο      | <        |              |

- On the Main Screen, tap the team you wish view.
  - Under the Team Name, three tabs will appear, select STATS to view all pitchers' stats.
- Available Stats:
  - Pitches thrown today
  - Pitches thrown in the last 4 days
  - Pitches thrown in the last 7 days
  - Pitches thrown in the last month
  - Pitches thrown this season to date

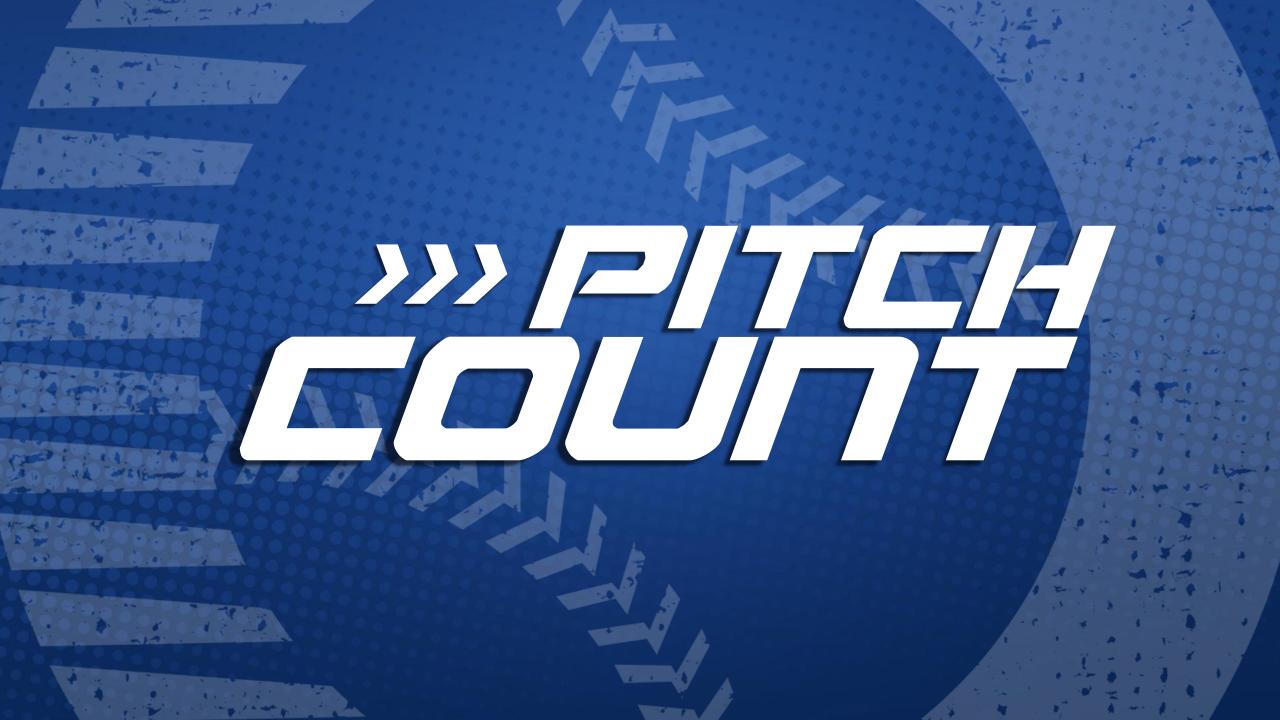